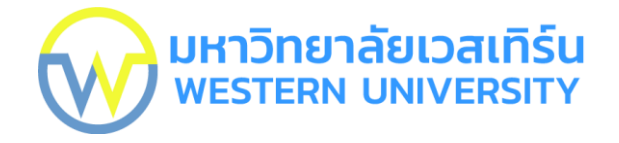

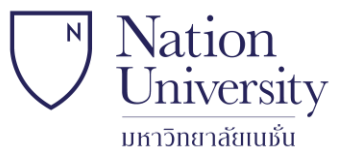

**คู่มือการใช้งาน Yealink Meeting ส าหรับนิสิต มหาวิทยาลัยเวสเทิร์น และ มหาวิทยาลัยเนชั่น**

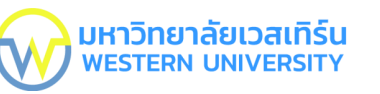

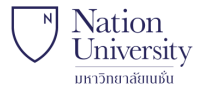

# **วิธีเข้าใช้งานระบบ**

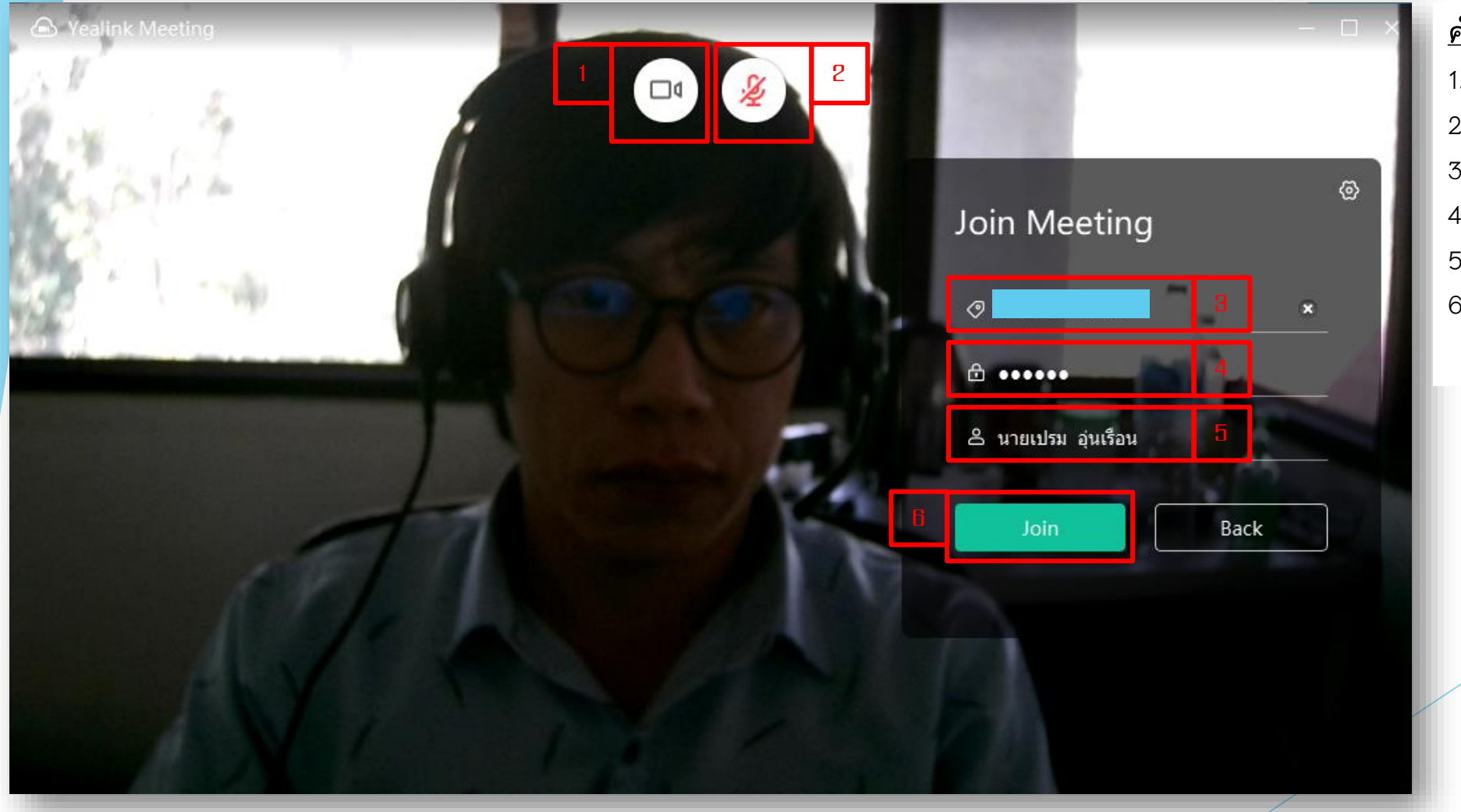

#### **ค าอธิบายตามหมายเลขในช่องสีแดง**

- 1. เปิดกล้องวีดีโอ
- 2. ปิดไมค์โครโฟน
- 3. ช่อง ID. ได้รับจากระบบอัตโนมัติ
- 4. ช่อง Password ได้รับจากระบบอัตโนมัติ
- 5. กรอก ชื่อ-สกุล จริง เท่านั้น
- 6. คลิกปุ่ม Join เข้าสู่ห้องเรียน

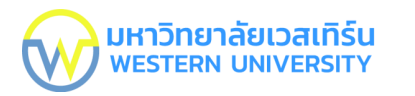

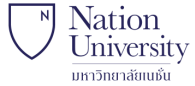

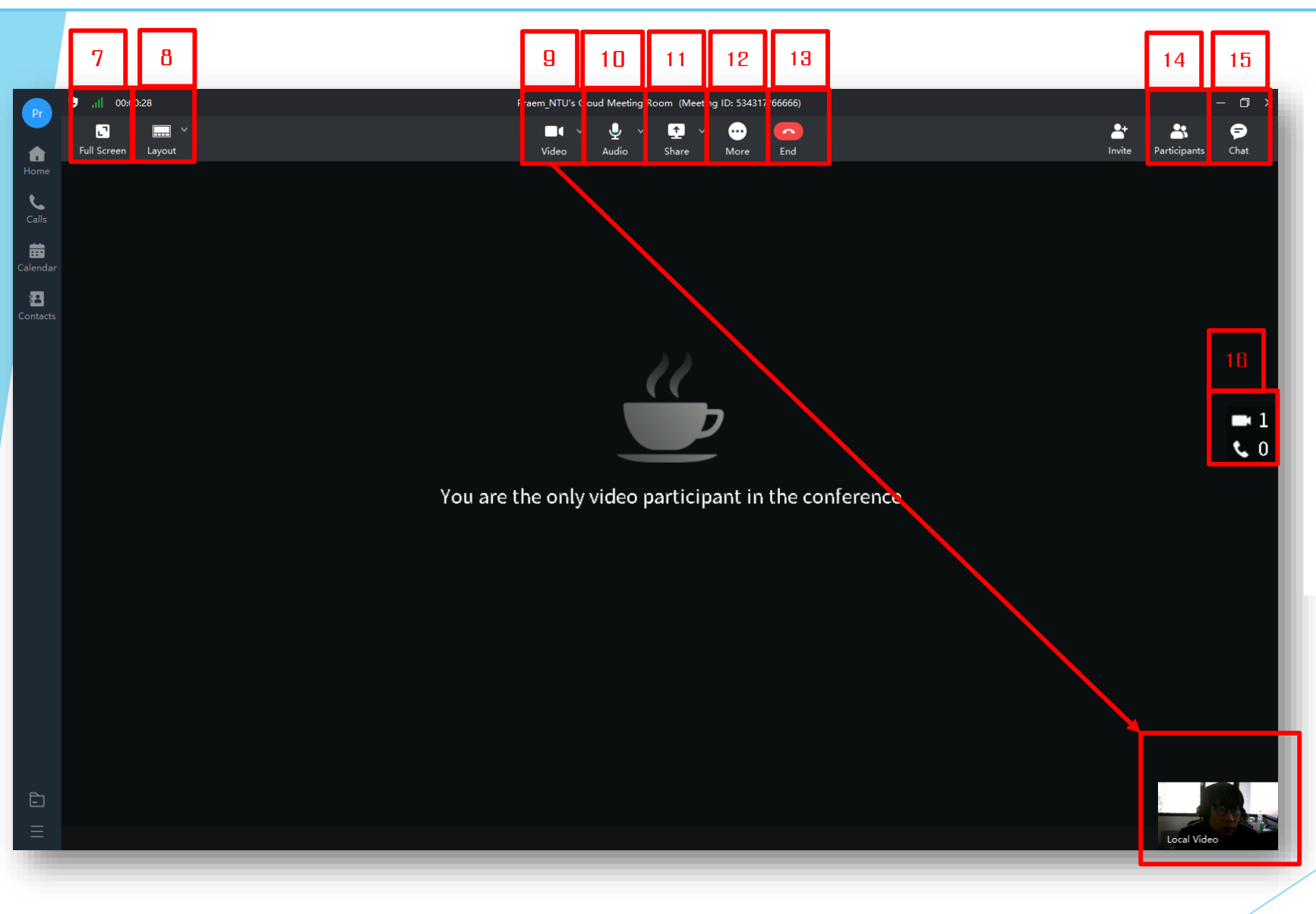

#### **ค าอธิบาย**

7. ปุ่มสำหรับแสดงเต็มจอคอมพิวเตอร์ 8. ปุ่มสำหรับเลือก Layout หน้าจอของ yealink 9. ปุ่มส าหรับ ปิด หรือ เปิด กล้องวีดีโอ 10. ปุ่มสำหรับ ปิด หรือ เปิด ไมค์โครโฟน 11 ปุ่มสำหรับแชร์หน้าจอการนำเสนอ 12. ปุ่มสำหรับ ลด-เพิ่มเสียง 13. ปุ่มสำหรับออกจากห้องเรียน 14. ปุ่มสำหรับดูรายชื่อ 15. ปุ่มสำหรับสื่อสารในห้องเรียนแบบข้อความ 16. แสดงจำนวนนิสิตที่เข้าเรียน

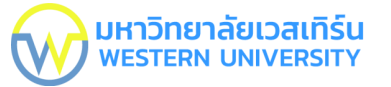

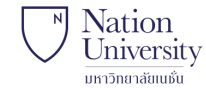

4

## **สัญลักษณ์บนหน้าจอ**

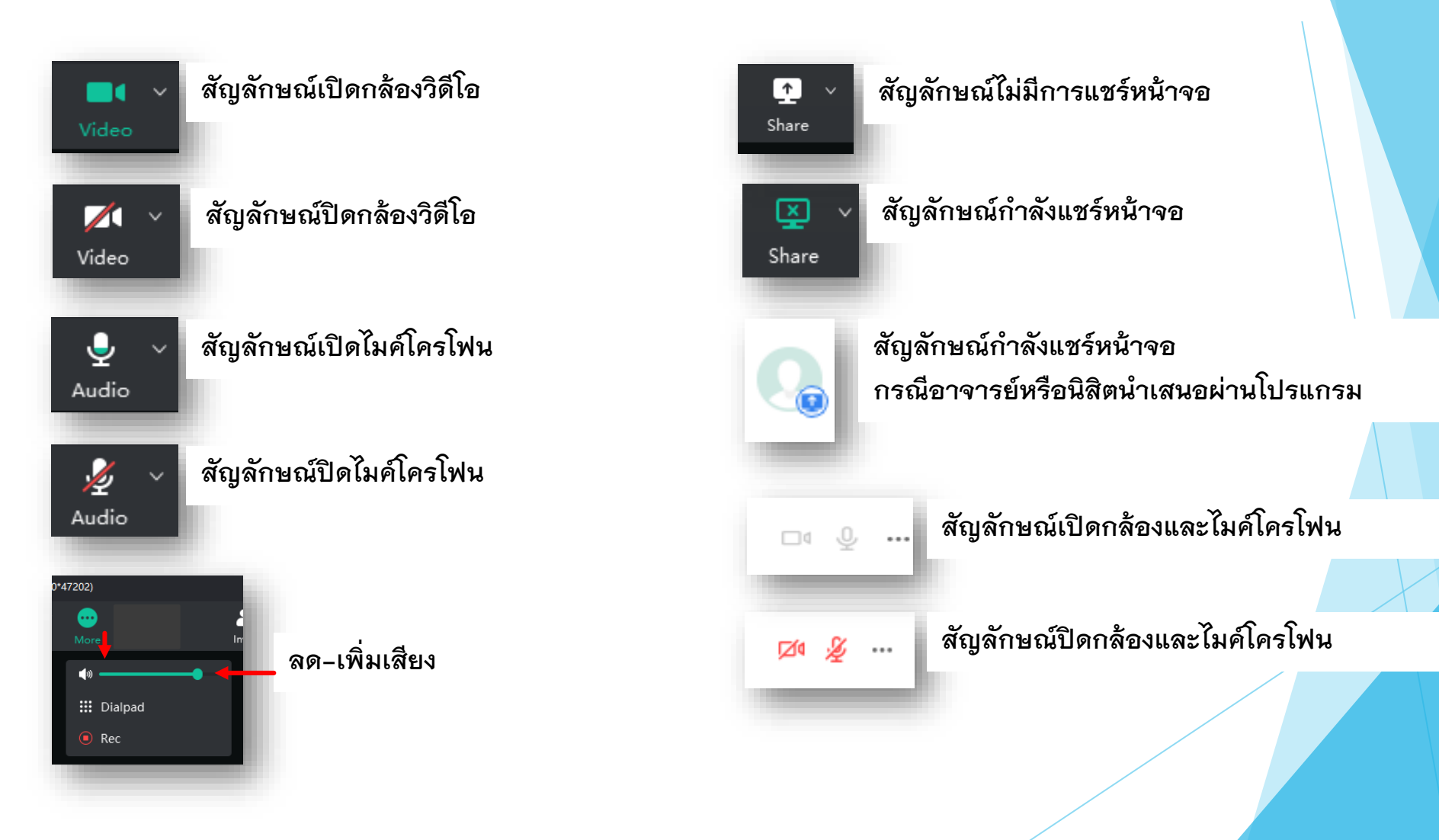

![](_page_4_Picture_1.jpeg)

![](_page_4_Picture_2.jpeg)

## ้วิธีแชร์หน้าจอสำหรับการนำเสนอผ่านระบบ

![](_page_4_Picture_103.jpeg)

 $\boxdot$ 

### **วิธีแชร์หน้าจอ**

- **1. คลิกปุ่ม Share แชร์หน้าจอ**
- **2. เลือกแชร์แบบทั้งหน้าจอ**
- **3. เลือกแชร์แบบการเขียนบนจอด้วยเม้าส์**
- **4. เลือกแชร์แบบตามไฟล์ที่เปิดไว้**
- **5. คลิกเครื่องหมายถูก ทั้ง 2 ช่อง เพื่อแชร์เสียง และคุณภาพของวิดีโอ**
- **6. คลิกปุ่ม OK เพื่อแชร์สิ่งที่เลือก**
- **7. ต้องการยกเลิกคลิกปุ่ม Cancel**

![](_page_4_Picture_13.jpeg)

5

## **สื่อสารในห้องเรียนแบบข้อความ**

![](_page_5_Picture_2.jpeg)

## **วิธีสื่อสาร**

- **1. คลิกปุ่ม Chat**
- **2. เลือก Chat แบบกลุ่ม ทุกคนใน ห้องเรียนเห็น Chat ทั้งหมด**

) <mark>มหาวิทยาลัยเวสเทิร์น</mark><br>) western บทเขersity

**Nation** 

University มหาวิทยาลัยเนธั๋น

- **3. เลือก Chat แบบส่วนตัว ค้นหาและ เลือกชื่อเพื่อน**
- **4. ช่องส าหรับพิมพ์ข้อความ**
- **5. ปุ่มส าหรับส่งข้อความ**
- **6. ข้อความที่แสดง**

![](_page_6_Picture_1.jpeg)

![](_page_6_Picture_2.jpeg)

# Thank You.